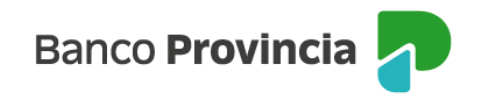

## **Banca Internet Provincia (BIP)**

## **Cesión de un eCheq**

Los eCheqs no a la orden en estado "Activo" podrán cederse a favor de una persona beneficiaria que posea al menos una cuenta vigente en el Sistema Financiero.

Ingresar en el menú lateral izquierdo "Cuentas" y al hacer clic en el signo "+" se despliega la opción eCheq, luego acceder a "Bandeja de entrada/Descuento/Rescate" y seleccionar el eCheq por el cual quiere realizar la acción. Una vez seleccionado, en la parte inferior elegir en el desplegable la opción "Cesionar". Luego, presionar "Continuar".

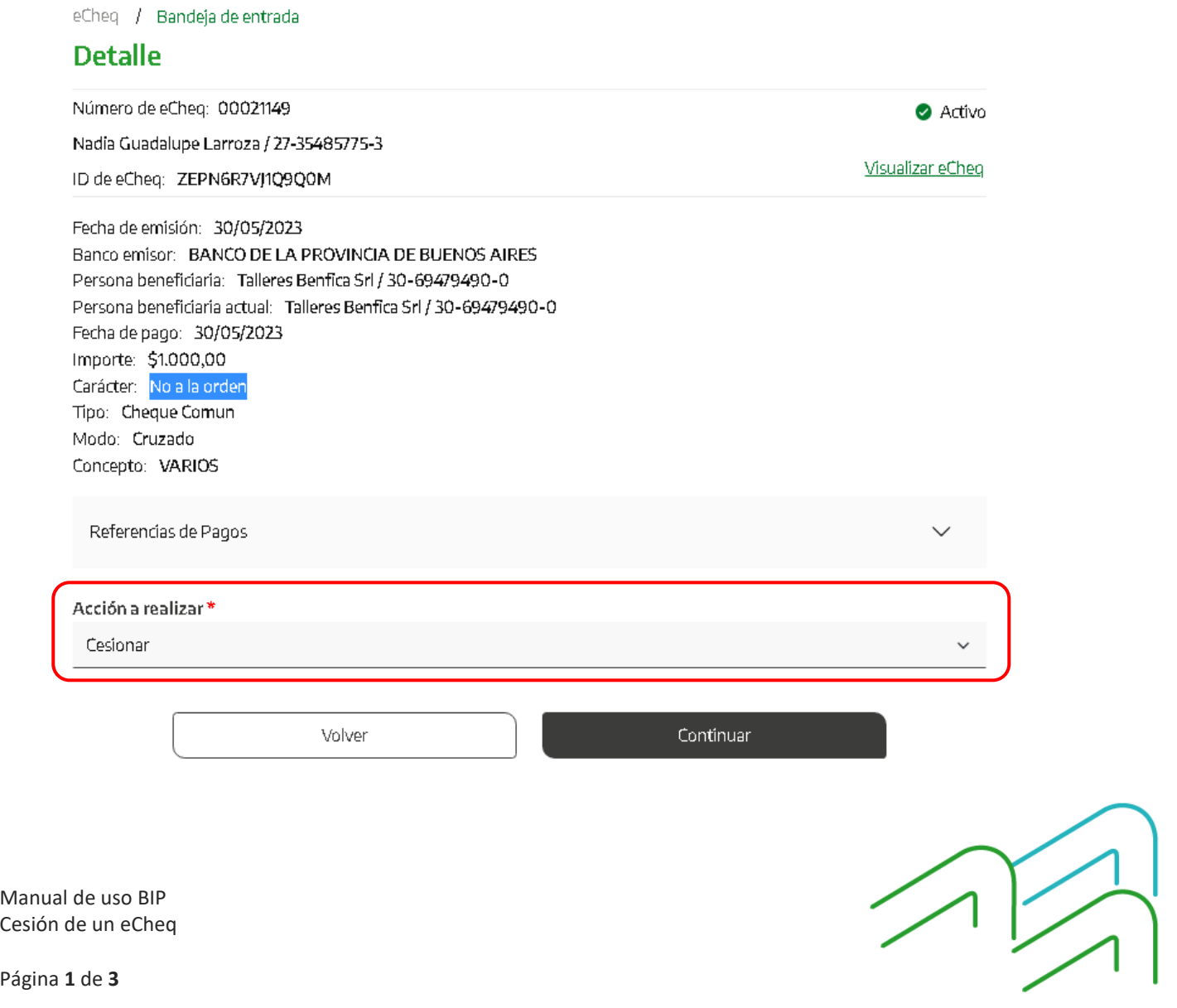

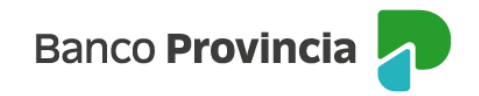

El sistema solicitará que ingreses los siguientes datos requeridos para la operación:

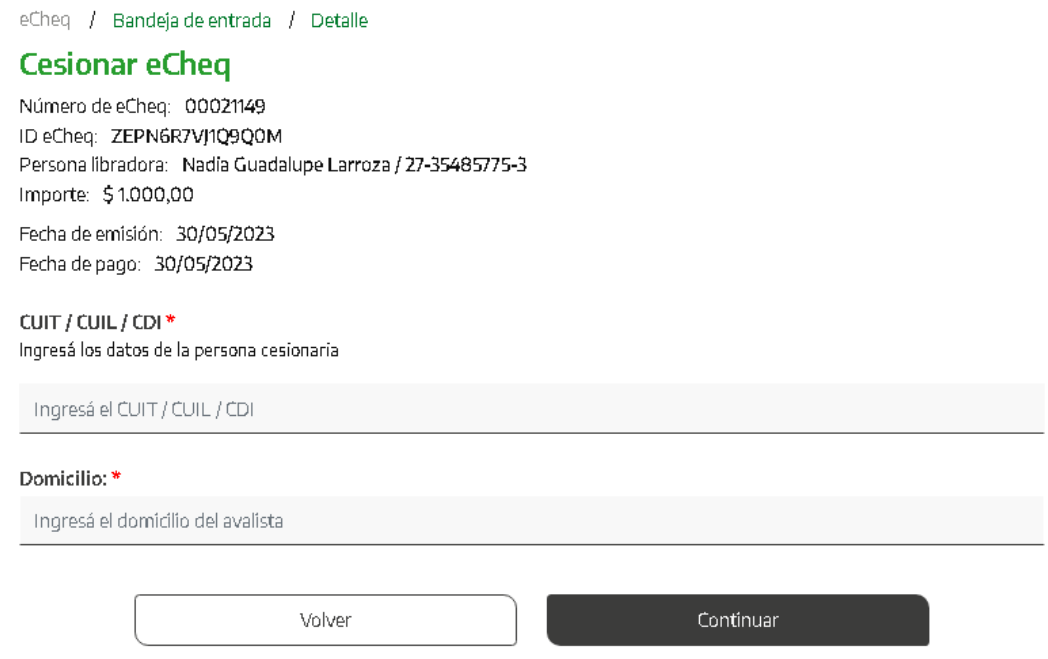

Por último, el sistema requerirá confirmar la acción con el segundo factor de autenticación Token de Seguridad.

La acción quedará "pendiente de autorización" en la bandeja de "Autorizaciones Pendientes" (según esquema de firmas).

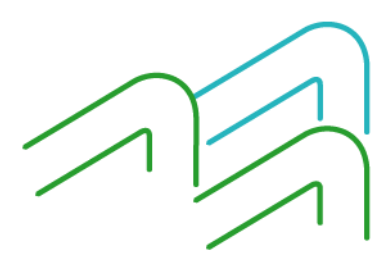

Manual de uso BIP Cesión de un eCheq

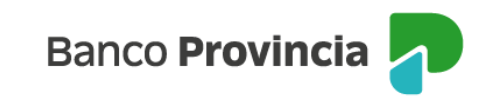

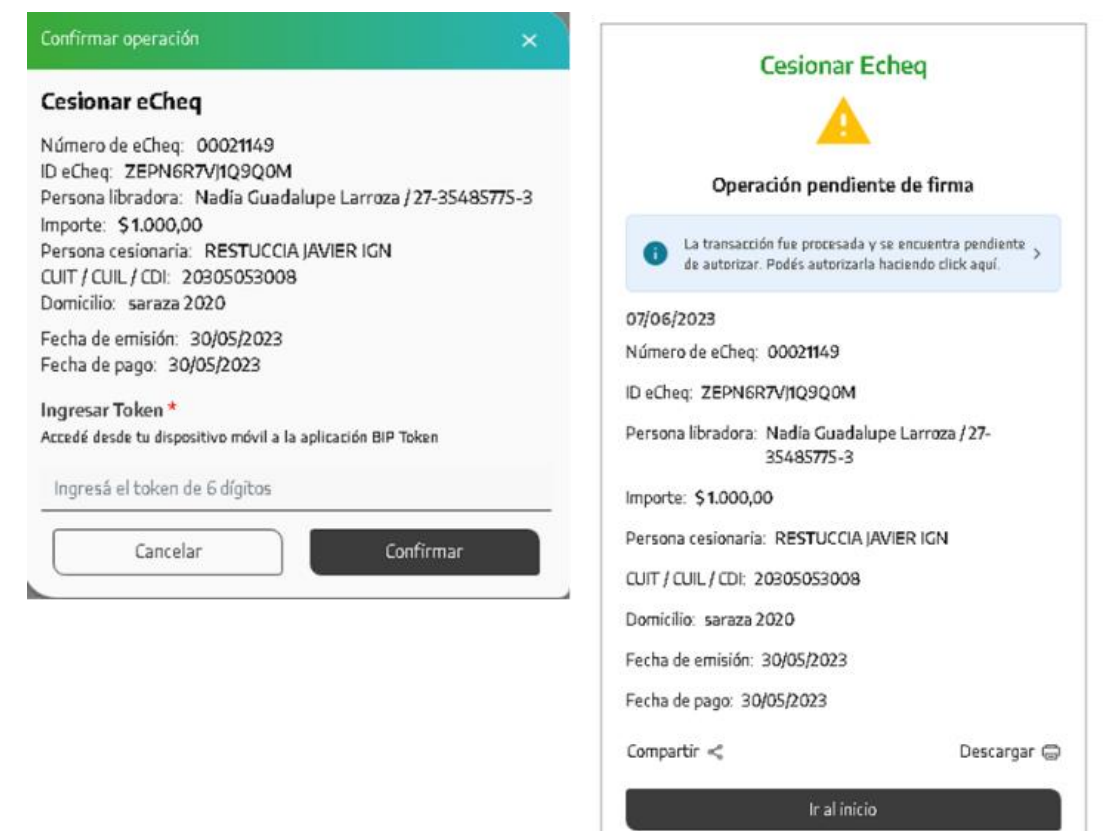

Una vez firmado, el eCheq quedará en estado "Cesión – Pendiente" hasta que la persona beneficiaria reciba o repudie la cesión.

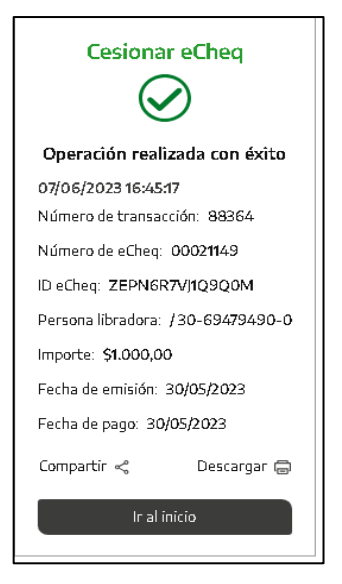

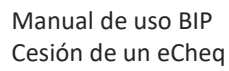

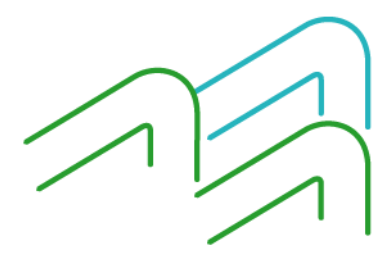

Página **3** de **3**